## **Порядок обновления УО-4С исп.02 версий 2.47-2.56 до версии 2.58**

Внимание! Приборы УО-4С версии 2.47-2.56 можно обновить только для версии 2.58.Подробный список изменений версии можно посмотреть в руководстве на УО-4С в разделе Приложения.

SIM карту необходимо извлечь перед прошивкой прибора, а сам прибор сбросить по питанию.

Обновление прошивки и памяти прибора осуществляется только по 232-му интерфейсу, через разъём UART, подключением шлейфа для конфигурирования к COM порту ПК или преобразователя.

Запись звуковых файлов осуществляется на высокой скорости, для обновления не подойдут преобразователи USB-RS232 производства компании Болид. Просьба применять проверенные преобразователи сторонних производителей, платы расширения COM портов, или физические разъёмы COM портов на ПК.

1. Подключить УО-4С к COM-порту ПК посредством кабеля для программирования RS-232.

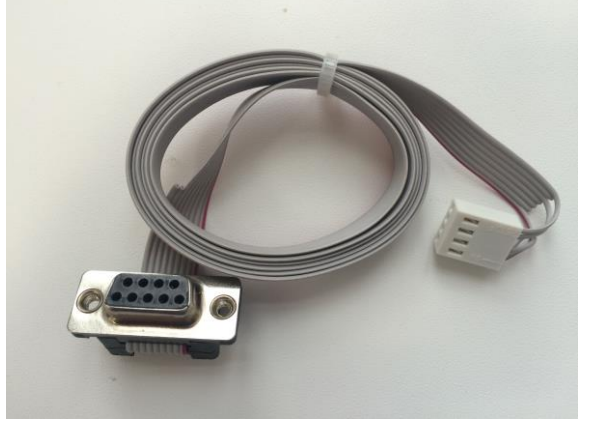

- 2. С помощью программы Uprog.exe (версия не ниже 4.1.6) установить адрес прибора 127, затем необходимо считать конфигурацию и записать ее в файл.
- 3. Для записи прошивки, необходимо выбрать прибор под COM портом, вызвать контекстное меню правой кнопкой мыши, и в пункте контекстного меню выбрать пункт «Записать программу».

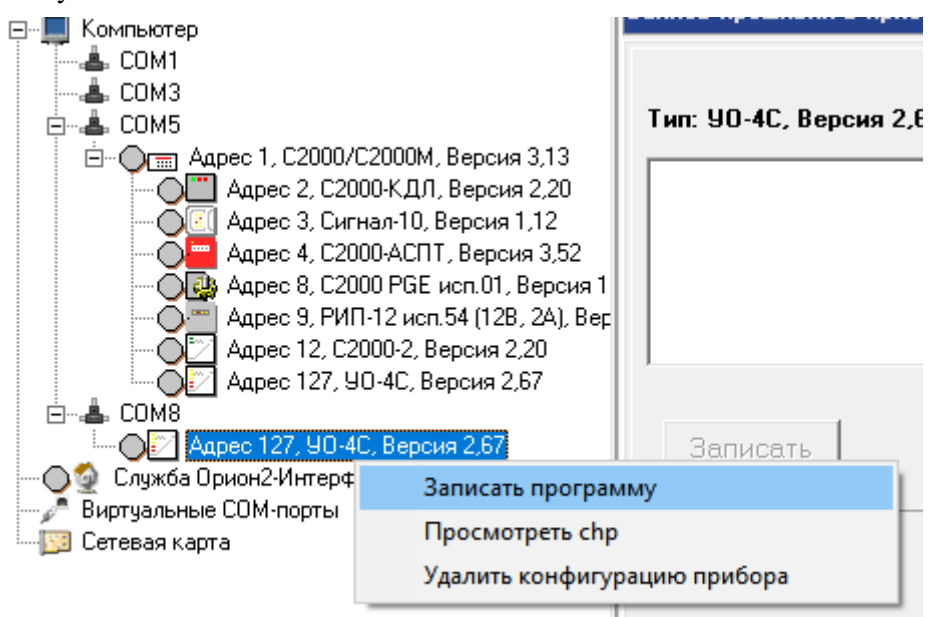

- 4. Согласившись с условиями записи только по 232му интерфейсу, в появившемся окне записи прошивки в прибор, нажать кнопку «Программа» и выбрать программу прибора, указав путь к файлу UO4C-02\_V2\_58.chp. Нажать кнопку «Записать», убедиться, что запись начата и дождаться окончания процедуры записи.
- 5. По оканчанию процедуры прошивки необходимо записать обновленный дамп памяти в прибор, для приборов версии 2.55.-2.56 обновлеи памяти не требуется. для этого закройте программу Uprog.exe и запустите программу **ProgMem.exe, котрую можно скачать по ссылке<https://bolid.ru/files/373/566/ProgMem.zip>**

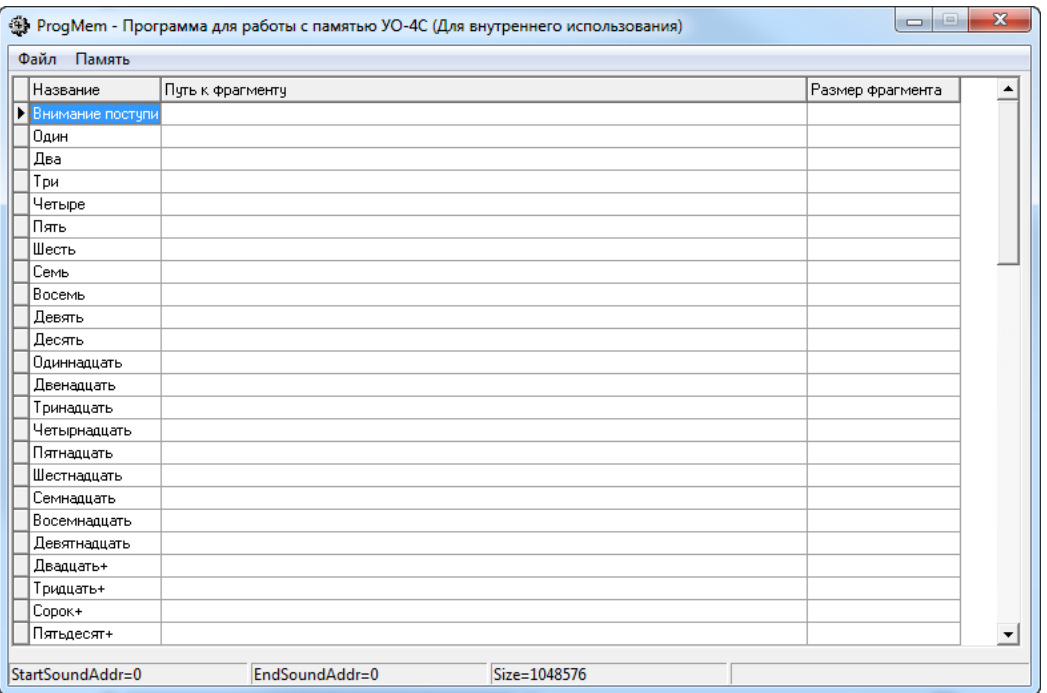

6. Выполните настройки программы через пункт меню «Файл – Настройки». Укажите номер СОМ порта по которому подключен прибор и адрес прибора (номер порта должен быть не более 1-5)

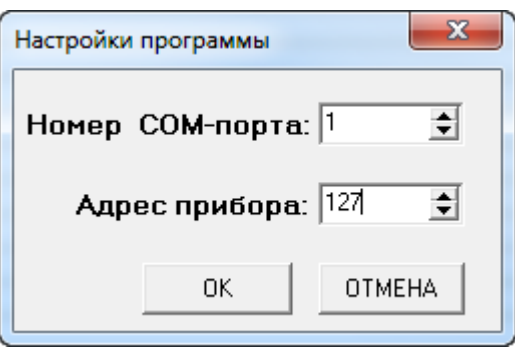

7. Откройте файл с дамп памятью в программе для записи его прибор через меню «Файл– Открыть» и укажите путь к файлу памяти *memuo255rus.bin,* который можно скачать по ссылке <https://bolid.ru/files/373/566/memuo255rus.zip>

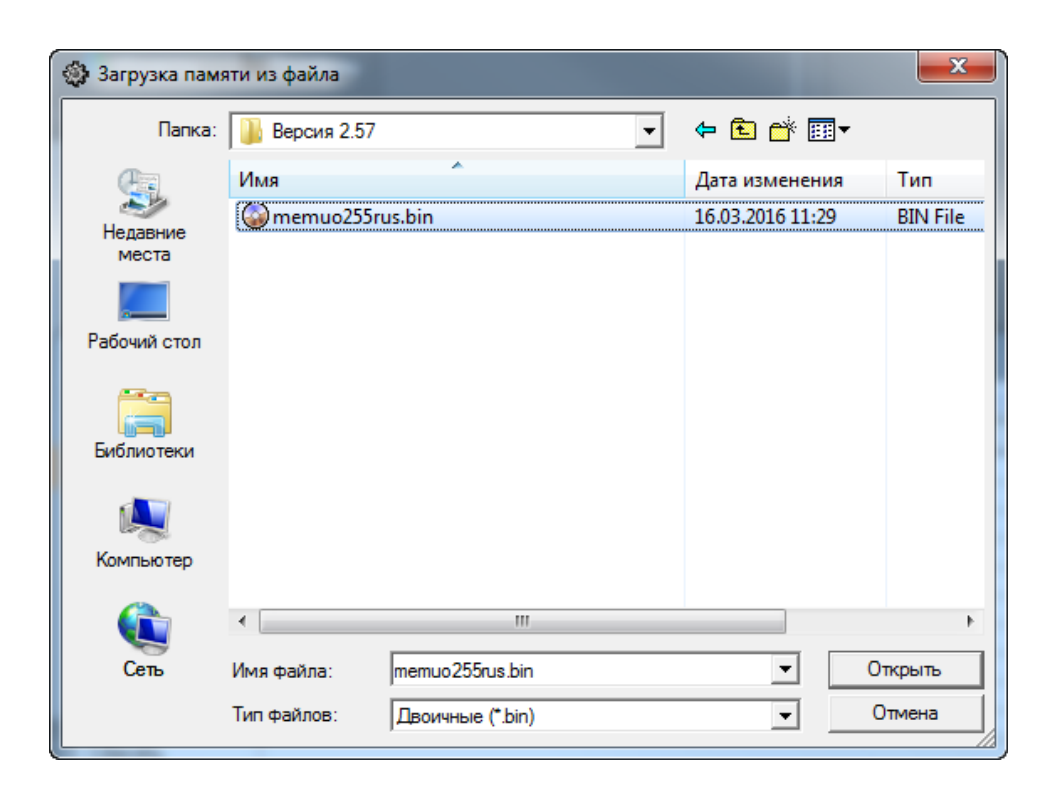

Выполните команду записи памяти в прибор через меню «Память – Записать всю».

43 ProgMem - Программа для работы с пам Файл Память Назв Считать всю  $\blacksquare$ Записать всю Один Записать звуки Два Проверить память Три Четь Запросить диапазон ∐∏ять

- 8. После окончания записи и проверки содержимого флеш-памяти прибора, закрыть окно программы записи памяти и дождаться перезагрузки прибора. Верхний светодиод "Авария связи" прекратит мигать и индикация прибора перейдёт в обычный режим работы.
- 9. Считать записанную ранее конфигурацию из файла и записать ее в прибор.
- 10. Установить рабочий адрес прибора.